## **Adaptive Employee Experience Guide!**

Step-by-step guide for transitioning to the new isolved interface.

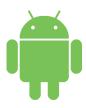

1 Step 1

With phone, please take an image of QR code\* to open home page.

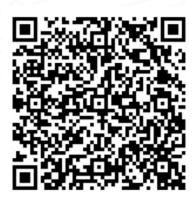

2

2 Step 2

Log into the homepage with your Username and Password.

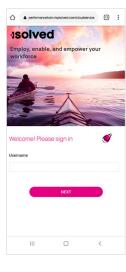

If QR Code does not work, please enter https://completepayroll.myisolved.com/cloudservice/into browser.

3 Step 3

Once logged in, you will be prompted at the bottom to install the app to your Home Screen. Tap the notification to open the install screen.

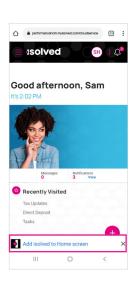

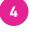

**Step 4**Select the "**Install**"
link from the list of options.

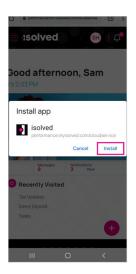

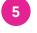

Step 5

The isolved "app" will be added to your mobile home screen for simplified access.

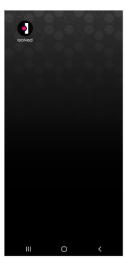

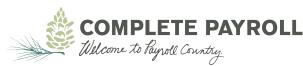